# ANLEITUNG NEUES TOGGLE-AKKORDEON (TOGGLE-ACCORDION+)

Für die Erstellung eines Toggle-Akkordeons auf einer Jimdo-Webseite sind folgende Schritte durchzuführen

1. Skripte einsetzen (Gesamte Webseite = global)

Im head-Bereich der Webseite (Menü > Einstellungen > Head bearbeiten > gesamte Webseite)

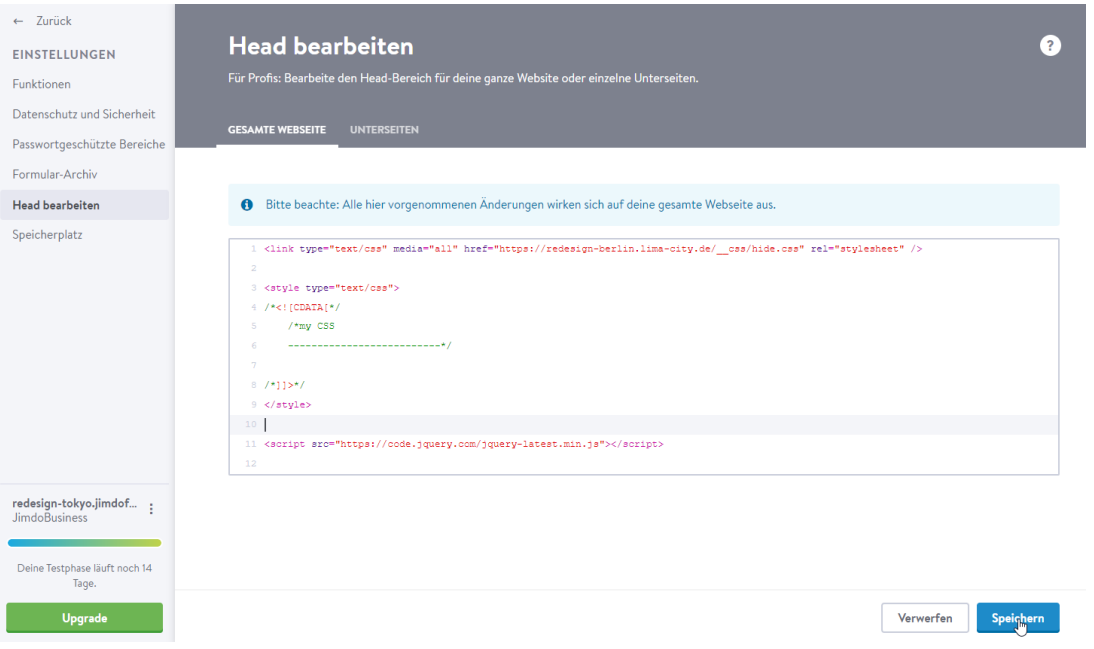

Wichtig: Pfade ersetzen mit den für die Domain angelegten Pfaden!

#### 2. Skripte einsetzen (Unterseite)

Der Befehl: Head Bearbeiten > Unterseiten ist erst ab Jimdo-Creator Pro verfügbar. Auf einer Jimdofree-Seite können die Skripte als Workaround ebenfalls global einsetzt werden.

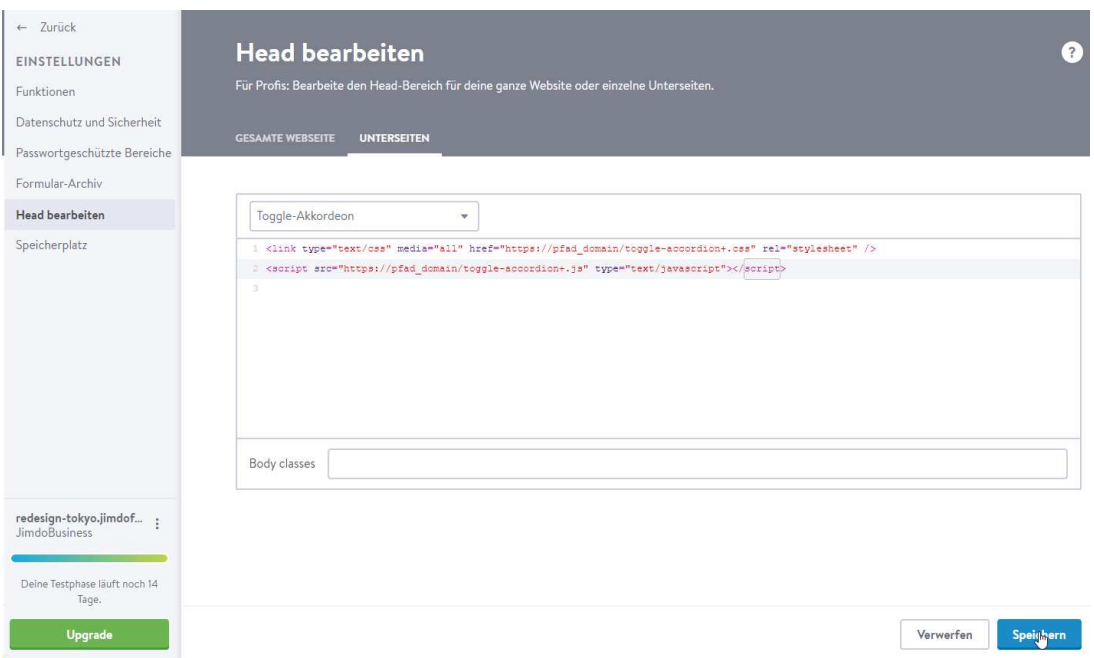

3. Trigger anlegen - Spaltenelement oder einzelnes Element.

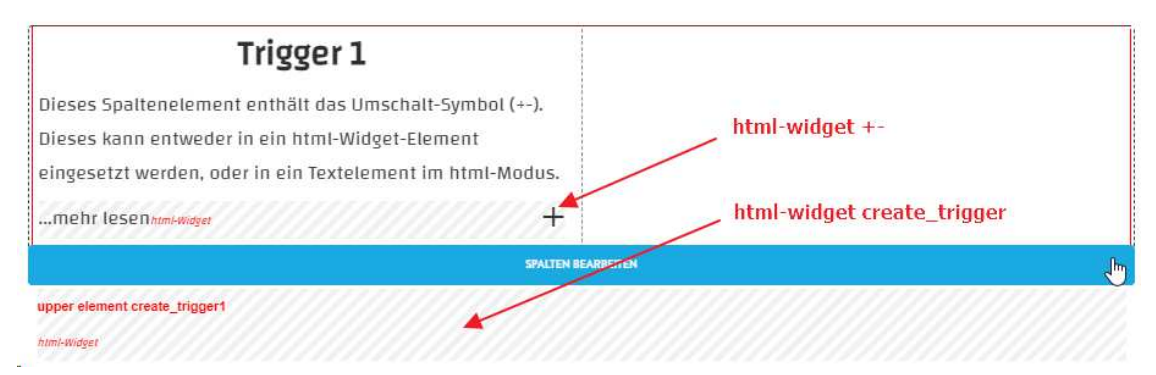

- Wenn der Trigger als Spaltenelement angelegt wird, muss das Symbol-Widget (more) irgendwo innerhalb des Elementes als html-Widget eingesetzt werden:

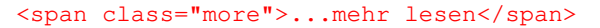

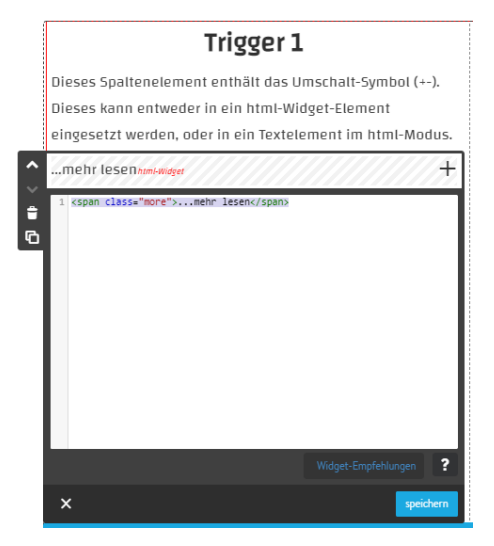

- Das Code-Snippet <span class="more">...mehr lesen</span> kann aber auch innerhalb eines Textelementes einfach im html-Modus an das html des Elements angehängt werden:

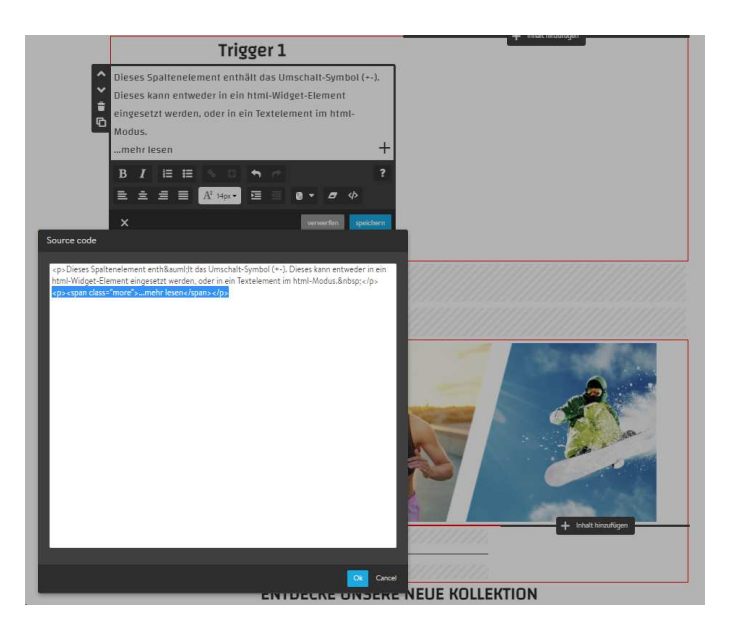

In diesem Fall kann das Trigger Element auch frei stehen und muss nicht Teil eines Spaltenelementes sein.

- Um das Trigger-Element fertigzustellen, wird direkt unter dem Trigger-Element ein weiteres html-Widget-Element (create\_trigger) angelegt:

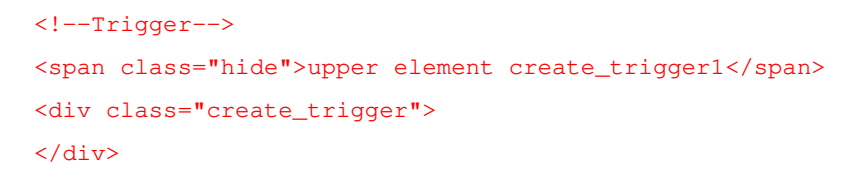

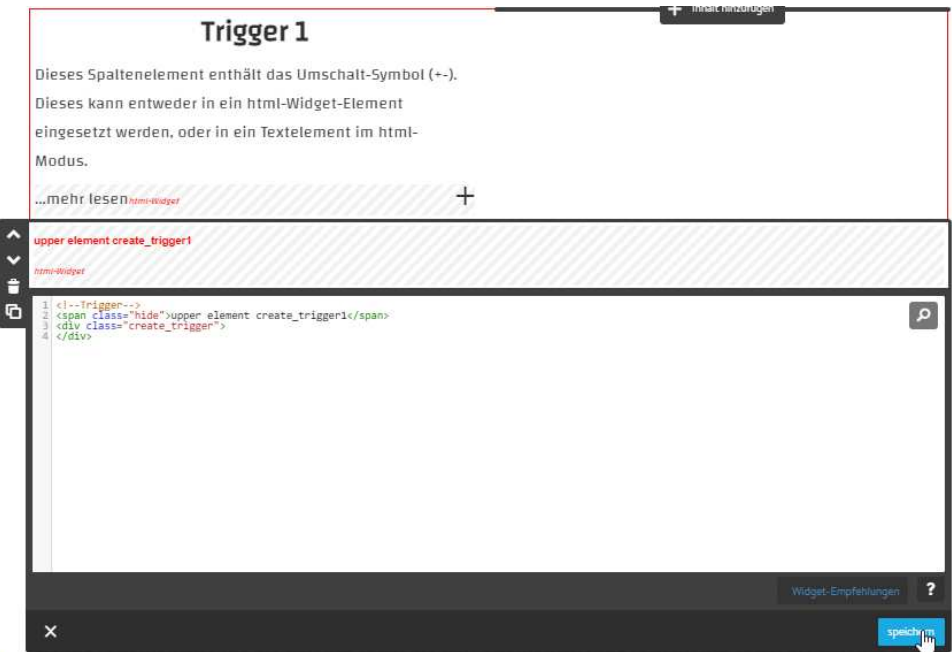

4. Content-Element

Die Erstellung eines Content-Elementes erfolgt im Prinzip genauso, wie die eines Trigger-Elementes:

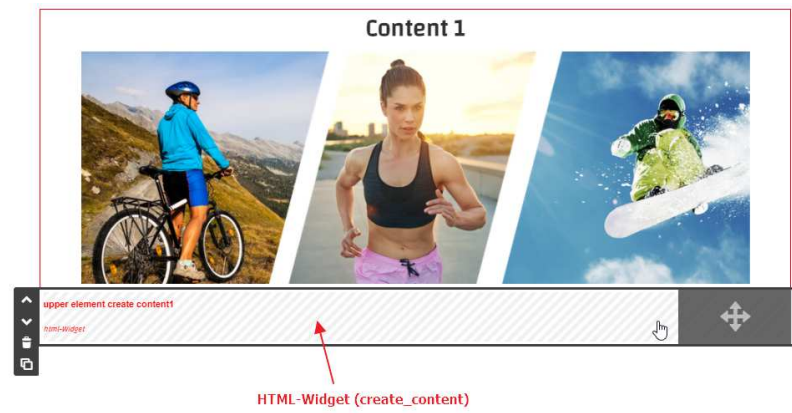

Direkt unterhalb des Elementes, das als Akkordeon-Content fungieren soll, wird wieder ein html-Widget eingesetzt, welches das Element darüber entsprechend formatiert.

Dafür wird in das html-Widget-Element folgendes Code-Snippet eingesetzt:

```
<!--Content--> 
<div class="create_content"> 
     <span class="hide">upper element create content1</span> 
\langlediv\rangle
```
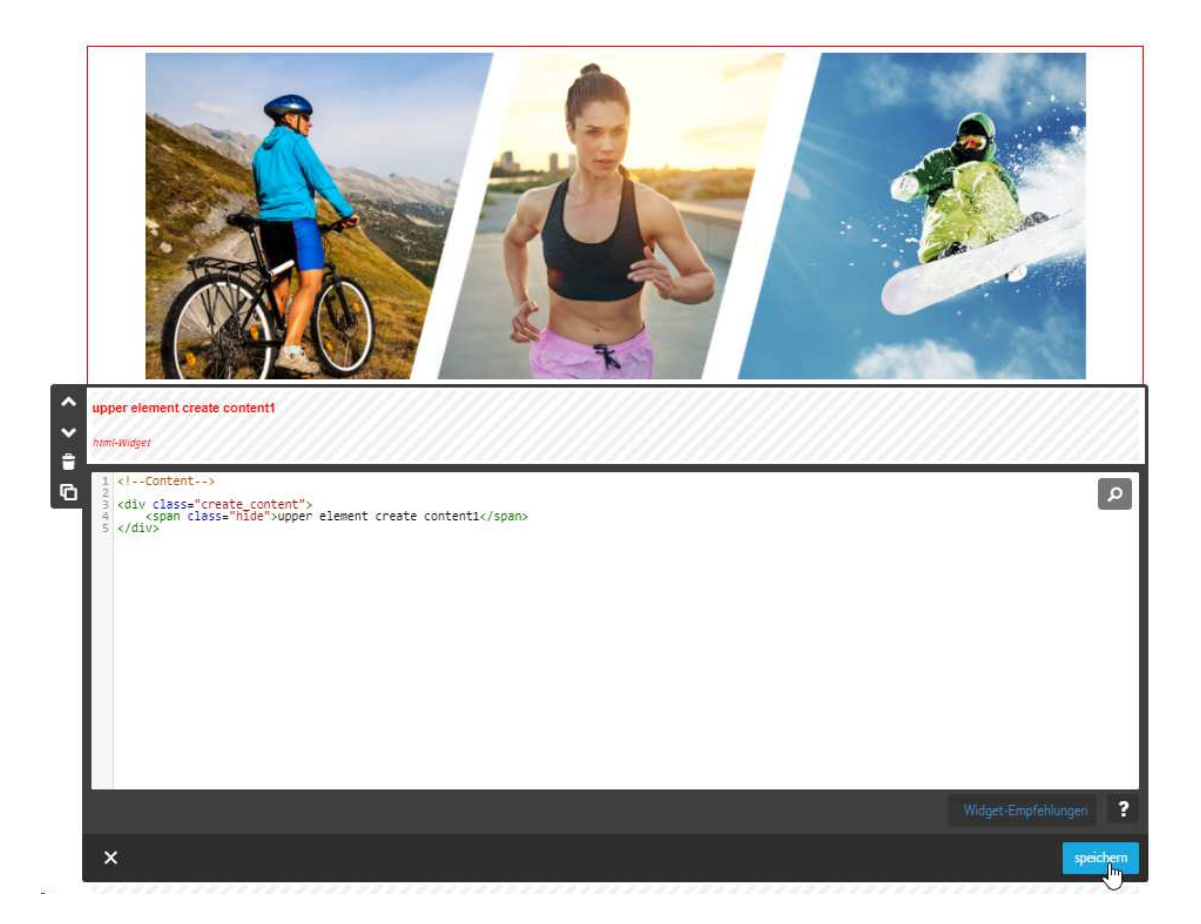

### **Anmerkung:**

- Der Snippet-Teil, der zwischen den Klammern <span class="hide"> und </span> gesetzt wird, fungiert nur als Kommentar! Das gilt für alle Widgets von redesign-berlin

5. Mit der Erstellung des ersten Triggers und des ersten Contents ist das erste Akkordeon bereits betriebsfertig und kann im Besuchermodus getestet werden:

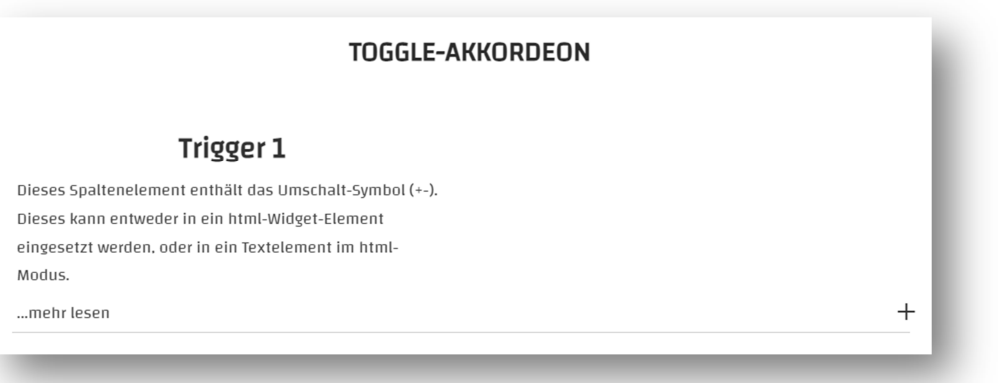

Akkordeon geschlossen

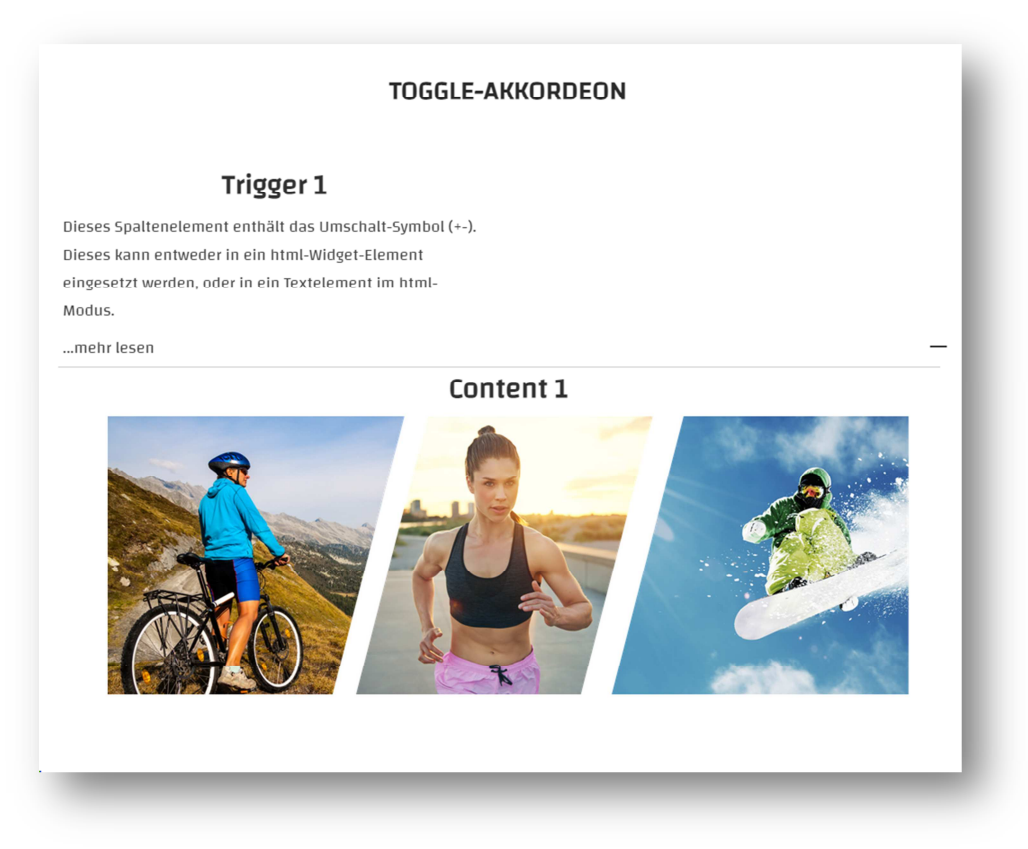

#### Akkordeon offen

#### **Anmerkung:**

Das Skript für die Akkordeons zählt jeweils die Anzahl der Trigger und die Anzahl der Content-Elemente. Die Zuordnung von Trigger- zu Content-Elementen geschieht in linearer Reihenfolge.

**Demo: https://redesign-tokyo.jimdofree.com/** 

## AUS MEHREREN ELEMENTEN ZUSAMMENGESETZTER AKKORDEON-CONTENT

Wenn der Content für ein Akkordeon-Element aus mehreren verschiedenen Elementen zusammengesetzt werden muss, lässt sich das mit einem Trick nach folgendem Prinzip bewerkstelligen:

- statt eines Content-Elementes wird ein Platzhalter als Container für die Content-Elemente angelegt (Placeholder/Content-Section)
- dieser Platzhalter wird mit einem create\_content-Widget zum Content des entsprechenden Triggers formatiert
- die einzelnen Content Elemente werden per jQuery in den Platzhalter-Container verschoben (html-Widget-Element) – dazu wird unter jedem Element ein Skript eingesetzt, welches den entsprechenden Event für das darüber liegende Element auslöst. Dieses Skript muss allerdings immer auf den jeweiligen Platzhalter-Container angepasst werden.

## **TRIGGER 2**

Sonderfall: Für dieses Akkordeon wurde der Trigger als einzelnes Element gesetzt ("mehr lesen) und der Content besteht aus mehreren einzelnen Elementen, die in einer section zusammengefasst wurden

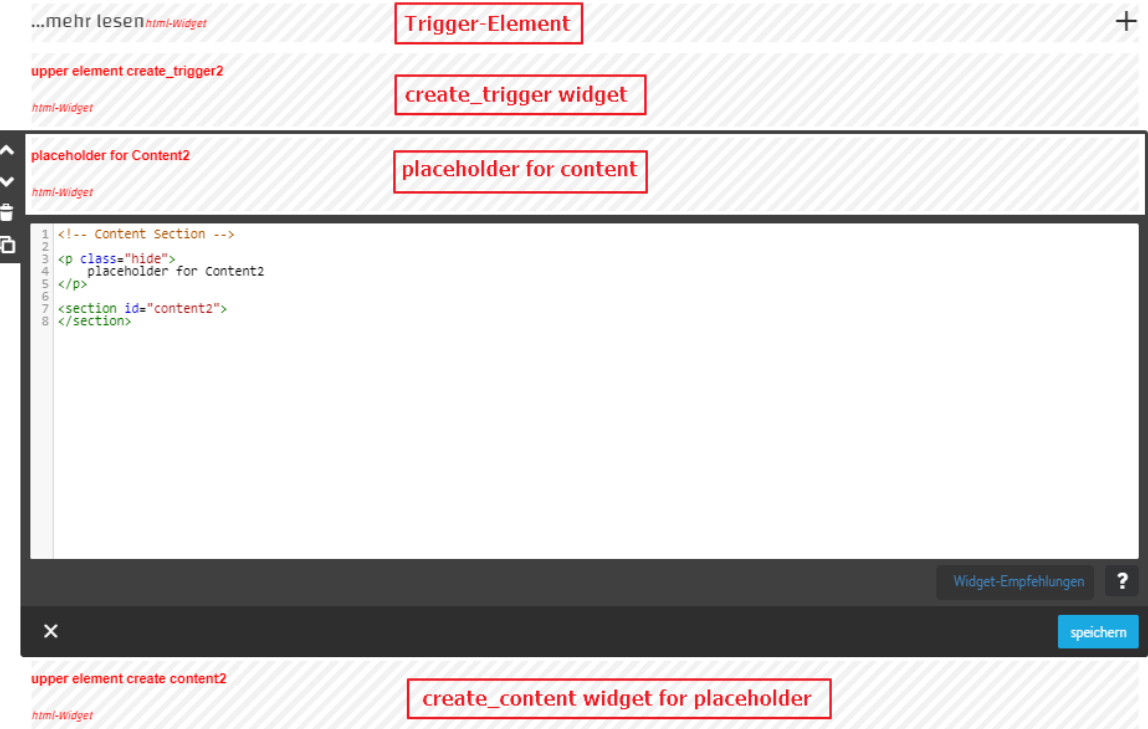

## **ENTDECKE UNSERE NEUE KOLLEKTION**

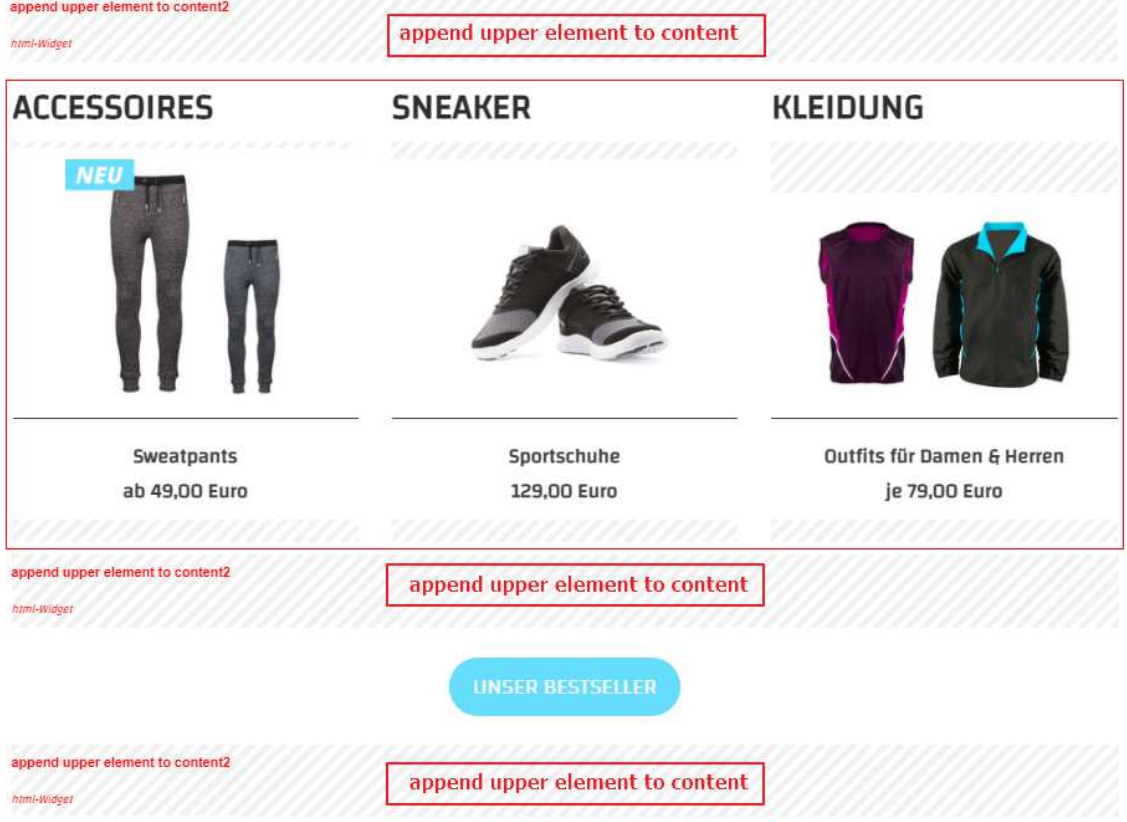